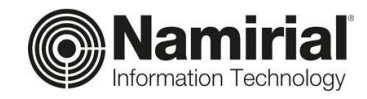

# **Utilizzo dei Giustificativi**

Guida per l'Operatore

Categoria **Documentazione**  Verificato da **Matteo Fabbretti** Versione **1.0**

Codice Documento **TP\_V\_01.2021\_ALL** 

Data di emissione **14/10/2021** \_\_\_\_\_\_\_\_\_\_\_\_\_\_\_\_\_\_\_\_\_\_\_\_\_\_\_\_\_

Redatto da **Emanuele La Volpe** Nota di riservatezza **Documento Confidenziale**

*Sede legale, direzione e amministrazione* 60019 Senigallia (AN) - via Caduti sul Lavoro, 4

Tel. 07163494 s.a. - Fax 199.418016 - [info@namirial.com](mailto:info@namirial.com) - [www.namirial.com](http://www.namirial.com/)

C.F./ISCR. REG. IMPR. ANCONA N.02046570426 - P.I. IT02046570426 - CAP. SOC. € 7.559.253,20 i.v.

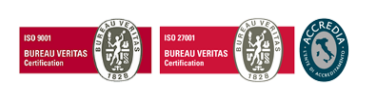

Pag. **1** di **25**

**Namirial S.p.A.**

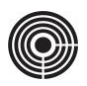

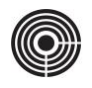

# <span id="page-2-0"></span>**INDICE**

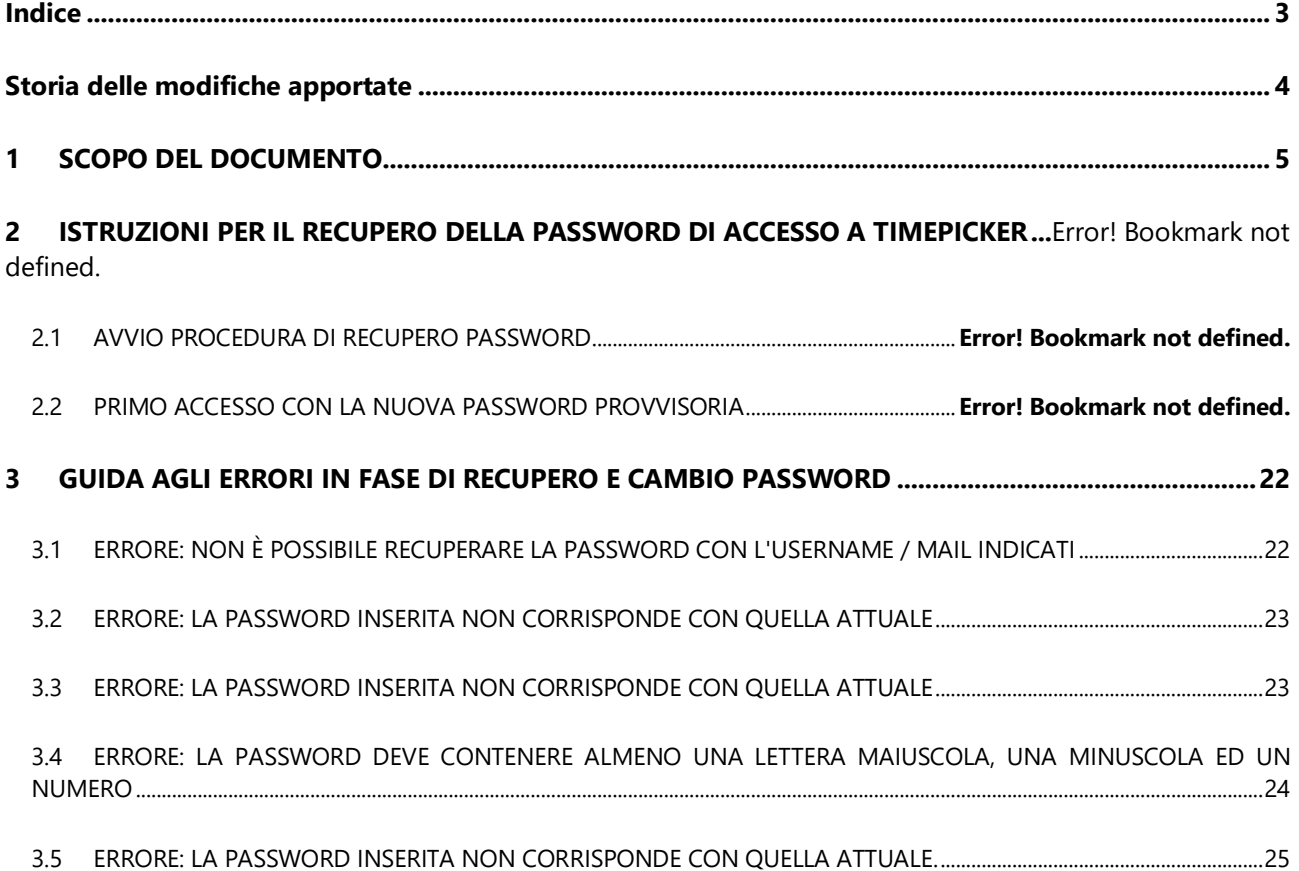

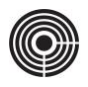

# <span id="page-3-0"></span>**STORIA DELLE MODIFICHE APPORTATE**

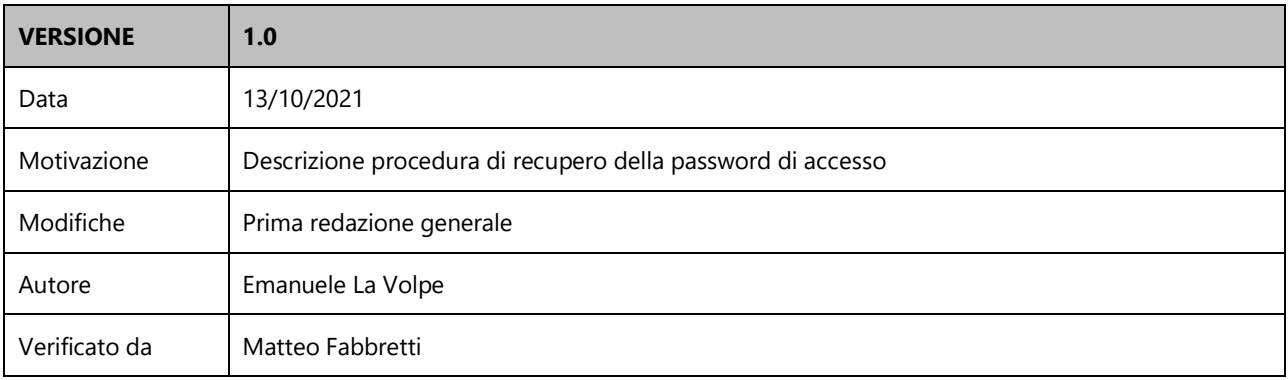

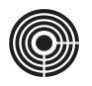

## <span id="page-4-0"></span>**1 SCOPO DEL DOCUMENTO**

Il presente documento è dedicato a tutti i tipi di utente e spiega come procedere per recuperare la password di accesso a TIMEPicker.

# **2 COSA SONO I GIUSTIFICATIVI**

I *giustificativi* generalmente sono delle voci che l'operatore può utilizzare per giustificare dei periodi di assenza completa o parziale.

All'interno del cartellino mensile (Gestione Giornata) Le voci generate dal calcolo sono visibili nella colonna "Voci" del cartellino, mentre i giustificativi inseriti a mano dall'utente sono visibili nella colonna "Giustificativi del cartellino.

### **2.1 MODALITÀ DI UTILIZZO DEI GIUSTIFICATIVI**

In fase di assegnazione di un giustificativo è importante ricordare di dichiarare il *Tipo*; il *Tipo* determina il metodo di calcolo con il quale il giustificativo viene considerato nella giornata.

Tipo B – Base

La quantità (durata) specificata della voce viene assegnata e sommata direttamente sulla giornata. Per assegnare il giustificativo è sufficiente indicare solo il valore *Durata*; i valori *Dalle* ore e *Alle* ore, anche se inseriti, non vengono considerati dal calcolo.

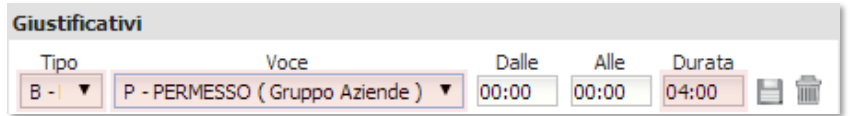

#### *– Regola –*

*Il giustificativo di Tipo B-BASE non tenendo in considerazione i valori Dalle ore e Alle ore viene sempre sommato al resto delle voci senza assumere una posizione precisa all'interno della giornata.*

*Al fine di raggiungere le ore dovute nella giornata il giustificativo B-Base viene contato per primo provocando uno slittamento delle altre voci di giornata.*

Tipo A – Assegnato

Copre in modo incondizionato l'intervallo di giornata specificato nei campi *Dalle* ore e *Alle* ore; il campo *Durata* viene calcolato in automatico. Il giustificativo assegnato è in grado di coprire sia l'assenza che la presenza del dipendente. Nel primo caso sostituisce l'assenza con la voce selezionata; nel secondo caso sostituisce la presenza con la voce selezionata.

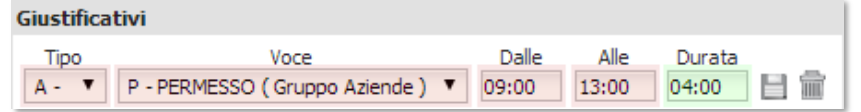

#### *– Regola –*

*Il giustificativo di Tipo A-ASSEGNATO considera i valori Dalle ore e Alle ore; di conseguenza viene posizionato con precisione all'interno della giornata.*

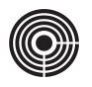

Tipo C – Completo

Copre in automatico l'intera assenza in quantità pari alle ore dovute nella giornata.

Per assegnare il giustificativo selezionare il tipo "C" e la voce desiderata; i campi *Dalle* ore, *Alle* ore e *Durata* non sono attivi.

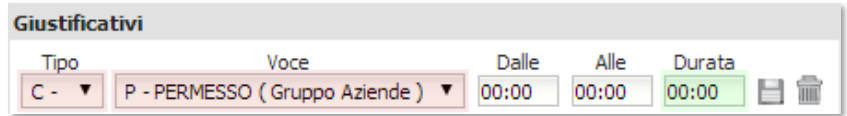

Generalmente non può coesistere con altri giustificativi e/o timbrature di presenza. Se inserito in una giornata con timbrature di presenza può agire in due modi differenti in base a come p configurata la voce utilizzata.

- Funzionamento *standard*:non può coesistere assieme a timbrature di presenza; se inserito in una giornata con timbrature di presenza si genera l'anomalia "*Giustificativo + Ore lavorate maggiore di ore base*".
- Funzionamento *adattivo*:se la voce scelta è configurata per adattarsi all'effettiva assenza del dipendente può essere utilizzata in una giornata con timbrature di presenza; in questo caso la *Durata* del giustificativo sarà pari alle ore di assenza del dipendente fino al raggiungimento delle *Ore Base* previste dall'orario.

# **3 INSERIMENTO DI UN GIUSTIFICATIVO**

L'assegnazione dei giustificativi avviene per mezzo di una utilità che consente di:

- Selezionare il *Tipo* di copertura del giustificativo (*Assegnato*, *Base*, *Completo*);
- Selezionare la *Voce* di giustificativo;
- Dichiarare il *Periodo Dalle* ore/*Alle* ore;
- Dichiarare la *Durata* del giustificativo.

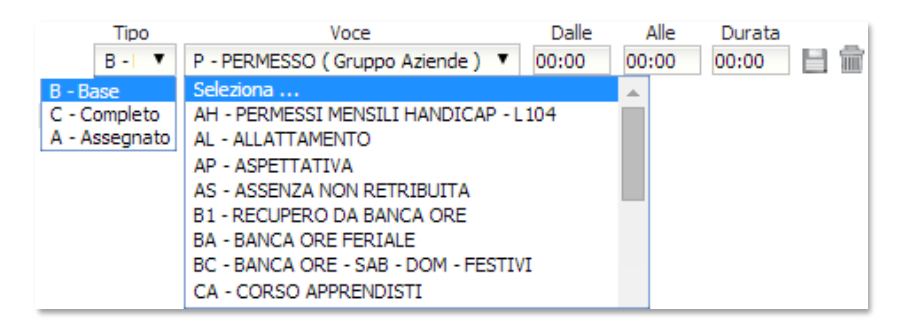

I giustificativi possono essere assegnati in diversi modi:

#### **Per Singolo Dipendente**

- Dal cartellino mensile entrando in Gestione Giornata
- Dal cartellino mensile entrando in *Operazioni Mensili*

#### **Per tutti i dipendenti selezionati**

Dall'Organigramma, entrando in Operazioni Globali

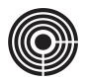

1) Assegnazione per singolo dipendente da *Gestione Giornata (cartellino mensile)*

Accessibile dal cartellino mensile, permette di assegnare un giustificativo alla volta, sul singolo giorno, per il dipendente aperto in visualizzazione. Di seguito vengono descritti i passaggi da seguire:

- 2) Aprire la scheda Gestione Giornata (Cartellino Mensile):
- 1) Selezionare uno o più dipendenti dalla scheda *Organigramma*;

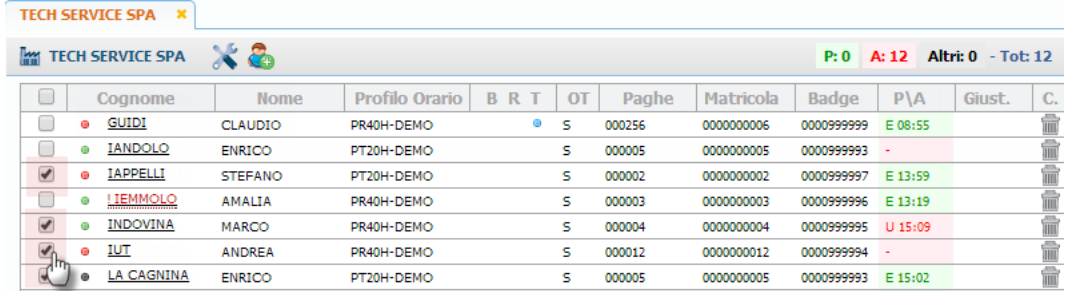

2) Cliccare sull'icona per aprire la scheda *Gestione Cartellino;*

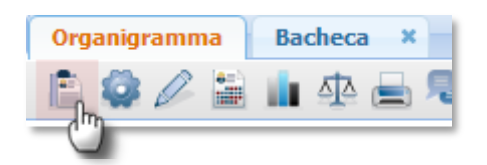

- 3) Selezionare il dipendente desiderato dal menu a tendina **O** PRUNO LAURA  $\bullet$  o tramite le frecce di avanzamento;
- 4) Dalla *Gestione Cartellino*, aprire la finestra *Gestione Giornata* cliccando sull'icona in corrispondenza del giorno in cui si desidera inserire il giustificativo;
- 5) Individuare la sezione *Giustificativi* sulla destra e seguire i passaggi per inserire il nuovo giustificativo;

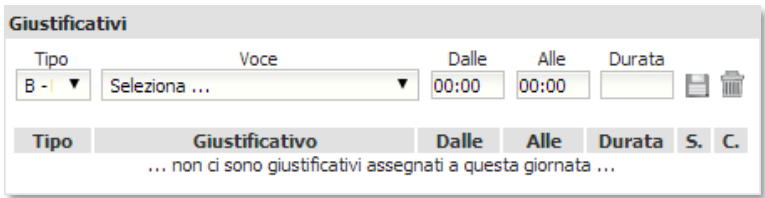

- 3) Inserimento di un nuovo giustificativo da Gestione Giornata
- 1) Selezionare il *Tipo* di giustificativo:
	- Tipo A Assegnato:permette di impostare i valori *Dalle/Alle*
	- Tipo B Base:permette di impostare il valore *Durata*
	- Tipo C Completo:non permette di impostare nessun valore

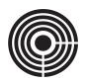

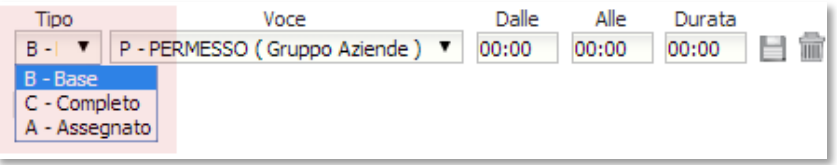

#### 2) Dal menu a tendina selezionare la Voce di giustificativo;

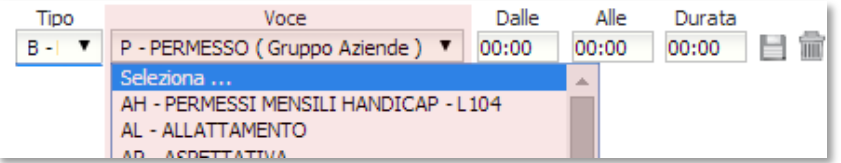

3) Se necessario compilare i campi *Dalle/Alle* e/o *Durata;*

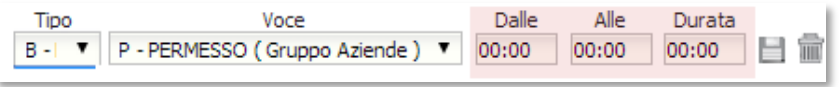

4) Cliccare sull'icona per assegnare il giustificativo alla giornata.

Al termine dell'operazione la giornata verrà ricalcolata in automatico e sarà possibile verificare che il risultato sia quello atteso.

4) Assegnazione per singolo dipendente da *Operazioni Mensili (cartellino mensile)*

Accessibile dal cartellino mensile, permette di assegnare i giustificativi, su uno o più giorni, per il dipendente aperto in visualizzazione. Di seguito vengono descritti i passaggi da seguire:

- 5) Aprire la scheda Gestione Giornata (Cartellino Mensile):
- 1) Selezionare uno o più dipendenti dalla scheda *Organigramma*;

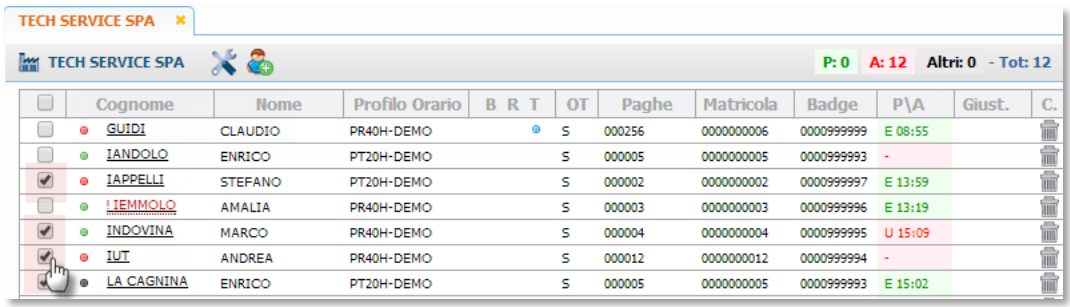

2) Cliccare sull'icona per aprire la scheda *Gestione Cartellino;*

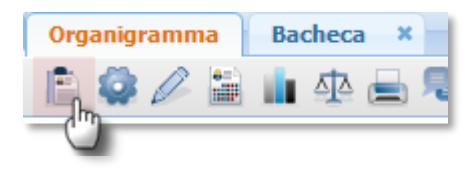

3) Selezionare il dipendente desiderato dal menu a tendina **O FRUNO LAURA T O** o tramite le frecce di avanzamento.

6) Preselezione delle giornate

Dalla *Gestione Cartellino* è possibile preselezionare le giornate sulle quali si desidera operare; in questo caso si intende assegnare un giustificativo.

Per selezionare le giornate mettere il segno di spunta nei check-box in corrispondenza del giorno o dei giorni desiderati.

La preselezione sarà utilizzata in *Operazioni Mensili* al momento dell'assegnazione del giustificativo.

L'utente potrà modificare la preselezione in un secondo momento.

7) Aprire la finestra Operazioni Mensili

Dalla *Gestione Cartellino*, aprire la finestra *Operazioni Mensili* cliccando sull'icona situata in alto, nella barra degli strumenti, a destra del nominativo.

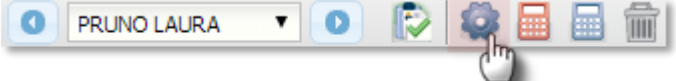

La finestra *Operazioni Mensili* si apre già sulla scheda *Giustificativi*;

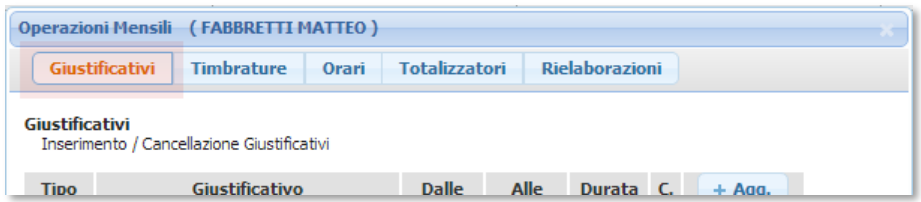

8) Inserimento di un nuovo giustificativo da Operazioni Mensili Per aggiungere un giustificativo procedere come segue:

1) Cliccare sul pulsante  $\begin{array}{c|c} + \text{Agg.} \\ \hline \end{array}$  per aggiungere un giustificativo;

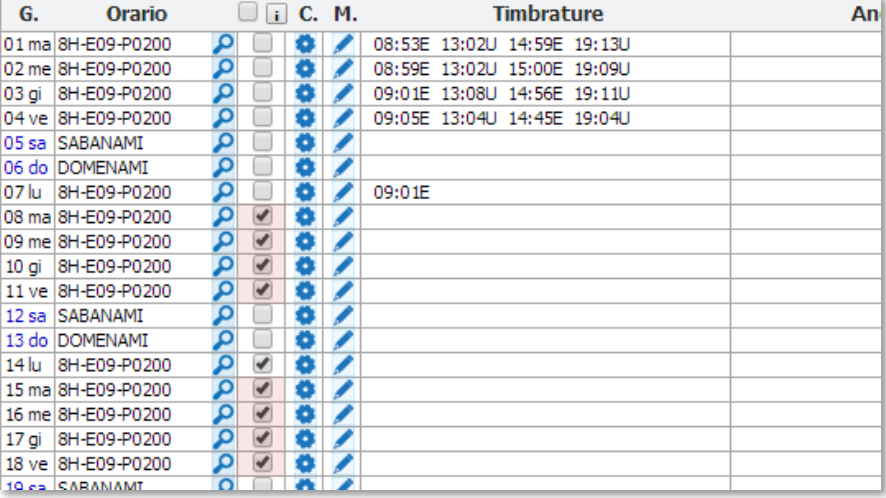

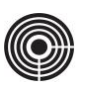

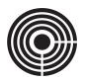

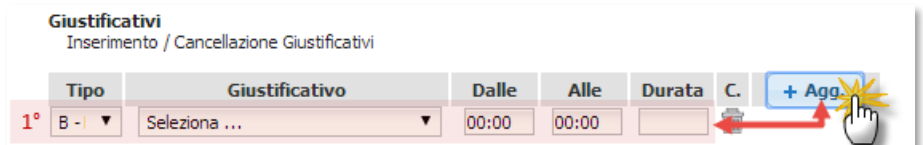

Cliccare più volte per aggiungere più giustificativi;

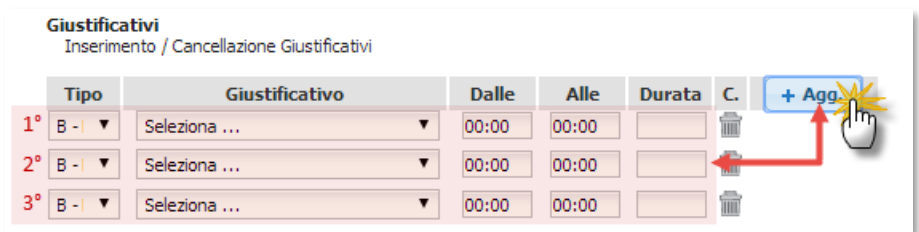

- 2) Compilare i campi del giustificativo inserendo le informazioni necessarie:
- a. Selezionare il *Tipo* di giustificativo:
	- Tipo A Assegnato:permette di impostare i valori Dalle/Alle
	- Tipo B Base:permette di impostare il valore Durata
	- Tipo C Completo:non permette di impostare nessun valore

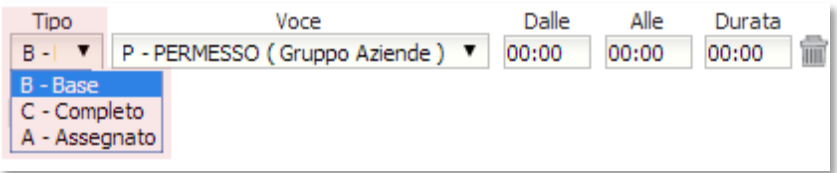

b. Dal menu a tendina selezionare la Voce di giustificativo;

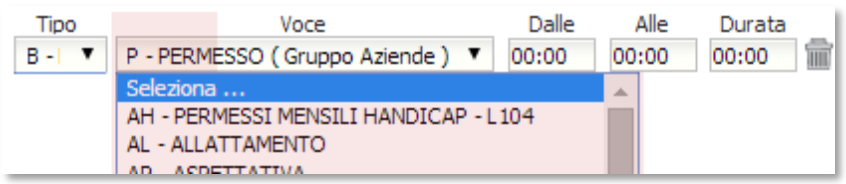

c. Se necessario compilare i campi *Dalle/Alle* e/o *Durata;*

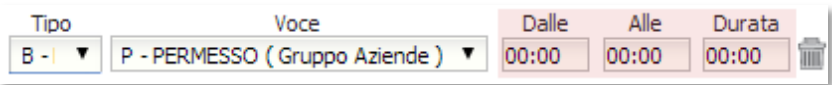

Se al punto 1) si erano aggiunte più righe, ripetere l'operazione per ognuno dei giustificativi che si desidera aggiungere.

9) Verifica e/o Selezione del periodo di tempo

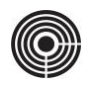

*L'immagine a sinistra mostra un esempio di preselezione delle giornate.*

*Nel calendario troviamo le giornate dal 14 al 18 già selezionate.*

*La selezione è stata fatta dall'utente prima di aprire l'utilità Operazioni* 

possibilità di variare la preselezione aggiungendo

Prima di procedere con l'inserimento definitivo dei giustificativo si deve impostare un intervallo di tempo o selezionare le singole giornate sulle quali avrà effetto la modifica.

Se in precedenza, sul cartellino, si è effettuata una preselezione delle giornate, troveremo l'utilità di assegnazione già impostata con le singole giornate già selezionate.

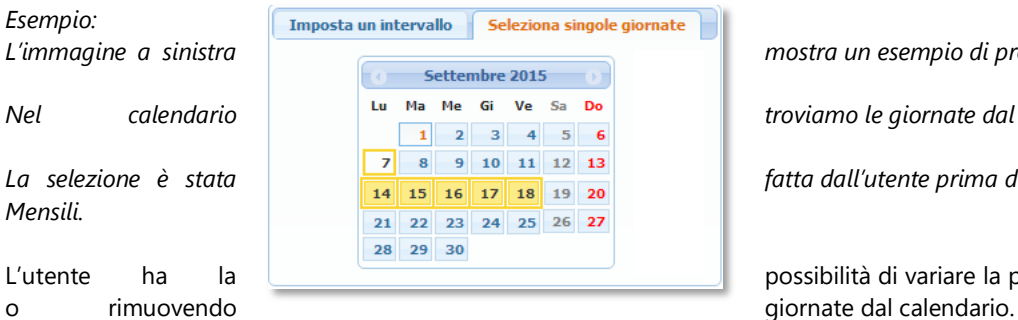

In alternativa è possibile impostare un intervallo di tempo *Dal/Al*.

Per modificare la configurazione delle singole giornate:

Cliccando con il tasto sinistro del mouse, aggiungere o rimuovere le giornate dal calendario;

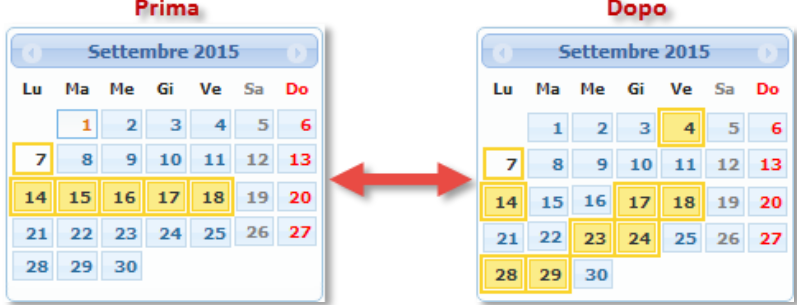

¢

Per impostare un intervallo di tempo:

- a. Selezionare la scheda *Imposta un intervallo* b. Impostare l'intervallo
- inserendo le date Dal/Al c. Se necessario mettere il segno di spunta nei campi di destra per escludere i sabati, le domeniche, i festivi dall'intervallo.

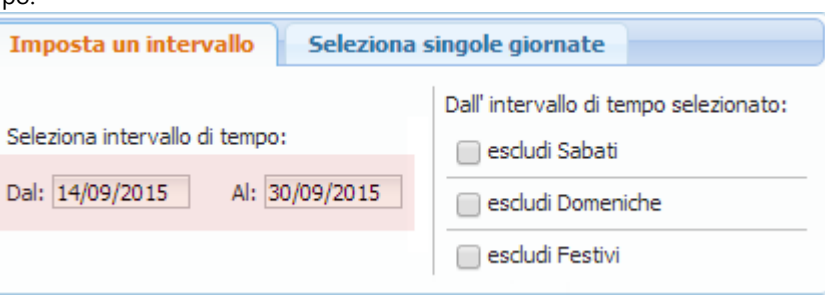

#### *Nota Bene:*

*L'intervallo di tempo ha precedenza su tutto annullando la selezione delle singole giornate da calendario.*

10) Ulteriori impostazioni

In fondo a sinistra è presente il menù *Se già presenti giustificativi*; questa impostazione determina il comportamento del programma quando, in fase di assegnazione, incontra uno o più giustificativi già presenti nei giorni o nel periodo selezionato.

Le possibili scelte sono:

- *Chiedi cosa fare (default)*: il programma chiede all'utente come comportarsi; *Accoda*: aggiungi il nuovo giustificativo senza cancellare quelli già
	- esistenti;
	- *Sostituisci*: cancella tutti i giustificativi presenti nella giornata e inserisci il nuovo;
	- *Ignora*: ignora la giornata senza assegnare il giustificativo;

11) Applicazione delle modifiche Cliccare il pulsante in figura per applicare e completare l'operazione d'inserimento.

12) Correzione dei conflitti (Chiedi cosa fare) Se l'utente ha lasciato l'impostazione di default "*Chiedi cosa fare*" e la procedura d'inserimento individua dei conflitti dovuti alla presenze di giustificativi preesistenti, si aprirà la finestra di gestione dei conflitti.

L'utente dovrà decidere come intervenire per risolvere ognuno dei conflitti d'inserimento.

Le possibili azioni sono:

- *Accoda*: aggiunge il nuovo giustificativo senza cancellare quelli già esistenti;
- *Sostituisci*: cancella i giustificativi preesistenti nella giornata e inserisci il nuovo;
- *Ignora*: ignora la giornata e non inserisce il giustificativo;

13) Assegnazione per uno o più dipendenti da *Operazioni Globali (Organigramma)* Accessibile dalla scheda *Organigramma* nella barra degli strumenti nell'area dei risultati di ricerca, permette di assegnare i giustificativi, su uno o più giorni, su tutti i dipendenti selezionati. Di seguito vengono descritti i passaggi da seguire:

14) Aprire la scheda Operazioni Globali

- 1) Selezionare uno o dipendenti dalla scheda Organigramma;
- 2) Cliccare sull'icona per aprire la finestra *Operazioni Globali*

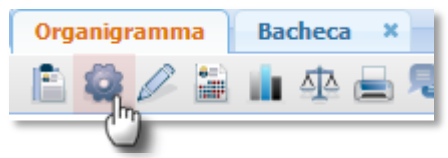

La finestra si apre già su Giustificativi.

15) Inserimento di un nuovo giustificativo da Operazioni Mensili Per aggiungere un giustificativo procedere come segue:

3) Cliccare sul pulsante  $\left| \frac{1 + \text{Agg}}{1 + \text{Agg}} \right|$  per aggiungere un giustificativo;

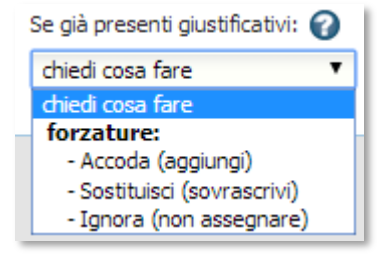

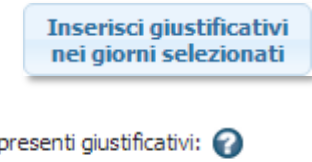

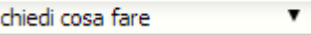

Se già

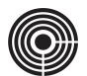

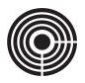

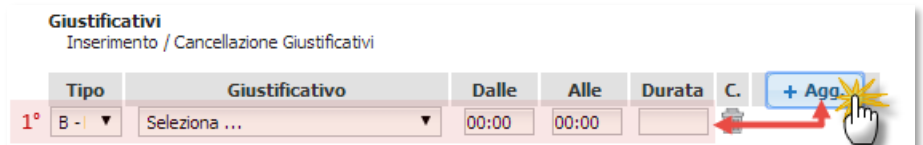

Cliccare più volte per aggiungere più giustificativi;

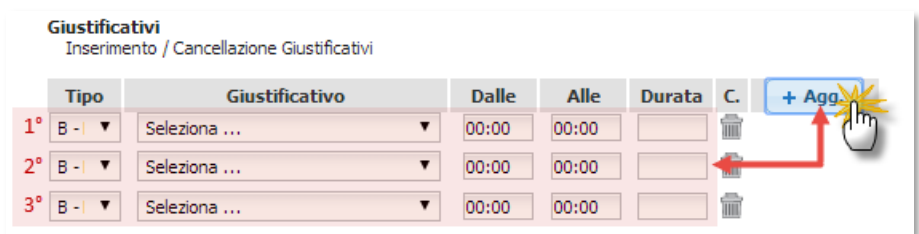

- 4) Compilare i campi del giustificativo inserendo le informazioni necessarie:
- d. Selezionare il *Tipo* di giustificativo:
	- Tipo A Assegnato:permette di impostare i valori Dalle/Alle
	- Tipo B Base:permette di impostare il valore Durata
	- Tipo C Completo:non permette di impostare nessun valore

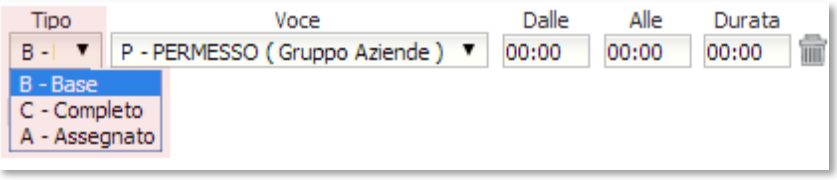

e. Dal menu a tendina selezionare la Voce di giustificativo;

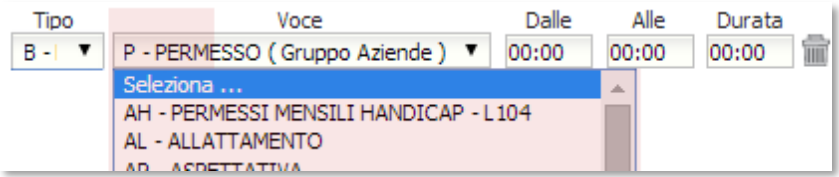

f. Se necessario compilare i campi *Dalle/Alle* e/o *Durata;*

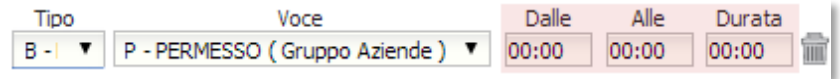

Se al punto 1) si erano aggiunte più righe, ripetere l'operazione per ognuno dei giustificativi che si desidera aggiungere.

16) Verifica e/o Selezione del periodo di tempo

Prima di procedere con l'inserimento definitivo dei giustificativo si deve impostare un intervallo di tempo o selezionare le singole giornate sulle quali avrà effetto la modifica.

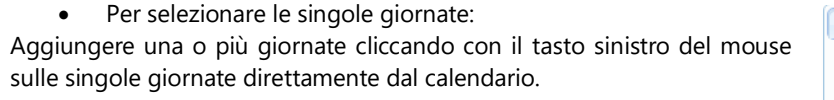

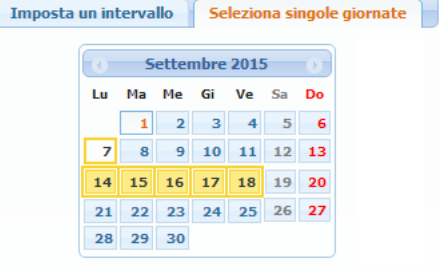

- Per impostare un intervallo di tempo:
	- a. Selezionare la scheda *Imposta un intervallo* b. Impostare l'intervallo
	- inserendo le date Dal/Al c. Se necessario mettere il segno di spunta nei

campi di destra per escludere i sabati, le domeniche, i festivi dall'intervallo.

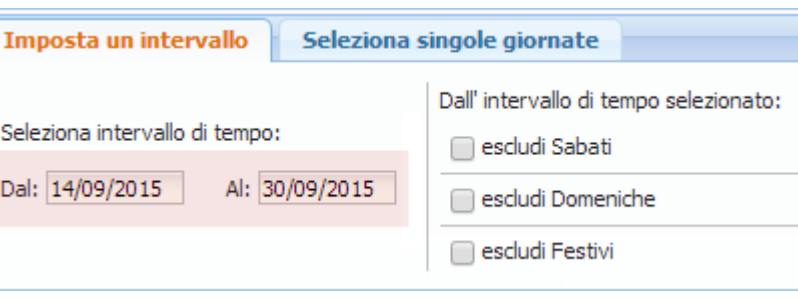

#### *Nota Bene:*

*L'intervallo di tempo ha precedenza su tutto annullando la selezione delle singole giornate da calendario.*

17) Ulteriori impostazioni

In fondo a sinistra è presente il menù *Se già presenti giustificativi*; questa impostazione determina il comportamento del programma quando, in fase di assegnazione, incontra uno o più giustificativi già presenti nei giorni o nel periodo selezionato.

Le possibili scelte sono:

- *Chiedi cosa fare (default)*: il programma chiede all'utente come comportarsi;
	- *Accoda*: aggiungi il nuovo giustificativo senza cancellare quelli già esistenti;
	- *Sostituisci*: cancella tutti i giustificativi presenti nella giornata e inserisci il nuovo;
	- *Ignora*: ignora la giornata senza assegnare il giustificativo;

#### 18) Verifica dei dipendenti selezionati

L'operazione globale che stiamo effettuando assegnerà i giustificativi a tutti i dipendenti selezionati in precedenza dall'organigramma. Per sicurezza è molto importante verificare che la selezione non includa dipendenti per i quali non è prevista alcuna modifica.

Per verificare l'elenco dei dipendenti selezionati:

- 1) Cliccare sulla scheda Elenco dipendenti (Sel. Nr.)
- 2) Controllare che non ci siano dipendenti inattesi
- 3) Eventualmente deselezionare i dipendenti per i quali non è prevista l'assegnazione del giustificativo.

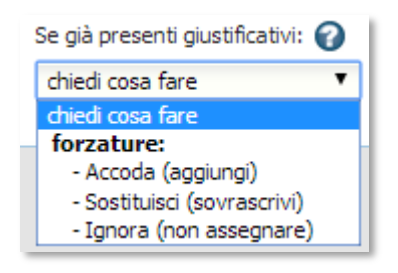

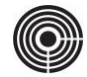

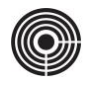

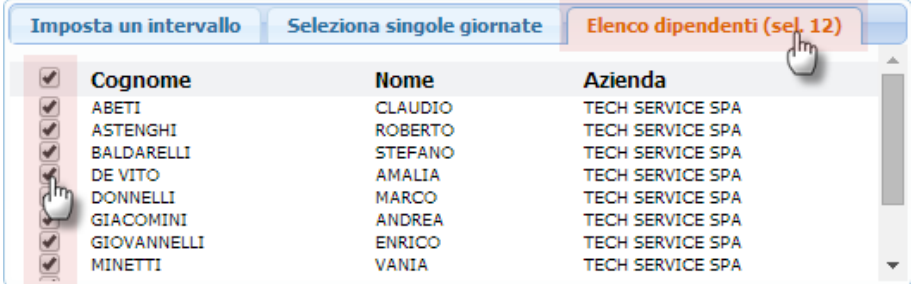

#### 19) Applicazione delle modifiche

Cliccare il pulsante in figura per applicare e completare l'operazione d'inserimento.

#### 20) Correzione dei conflitti (Chiedi cosa fare)

Se l'utente ha lasciato l'impostazione di default "*Chiedi cosa fare*" e la procedura d'inserimento individua dei conflitti dovuti alla presenze di giustificativi preesistenti, si aprirà la finestra di gestione dei conflitti.

L'utente dovrà decidere come intervenire per risolvere ognuno dei conflitti d'inserimento.

Le possibili azioni sono:

- *Accoda*: aggiunge il nuovo giustificativo senza cancellare quelli già esistenti;
- *Sostituisci*: cancella i giustificativi preesistenti nella giornata e inserisci il nuovo;
- *Ignora*: ignora la giornata e non inserisce il giustificativo;
- 5) Giustificativi che non ammettono il valore zero (00:00)

Alcuni giustificativi sono configurati per non ammettere il valore zero (00:00); Un giustificativo di questo tipo, per essere assegnato, deve avere una durata di almeno 00:01 minuti.

#### Generalmente:

- **Ammettono** il valore zero i giustificativi che **devono** essere assegnati anche ai giorni non lavorativi, con durata pari a 00:00; ad esempio MALATTIA, MATERNITA';
- **Non ammettono** il valore zero i giustificativi che **non devono** essere assegnati ai giorni non lavorativi; ad esempio FERIE, PERMESSO;

Questo ci viene in aiuto durante l'assegnazione di un giustificativo per un lungo periodo che include giorni non lavorativi.

Esempio:vogliamo assegnare un giustificativo dal 01 gennaio al 31 gennaio; il periodo include giorni non lavorativi come sabati, domeniche e festivi.

- Se assegniamo un Giustificativo di MALATTIA continuativa:

Assegnando un giustificativo di MALATTIA dal 01 al 31 gennaio il sistema sa che il giustificativo ammette il valore zero, di conseguenza inserisce il giustificativo su tutto il mese, giorni lavorativi compresi, assegnando il valore pari alle ore dovute nei giorni lavorativi e il valore 00:00 nei giorni non lavorativi.

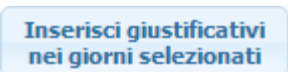

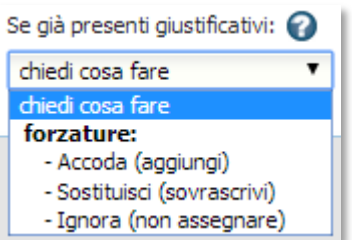

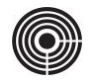

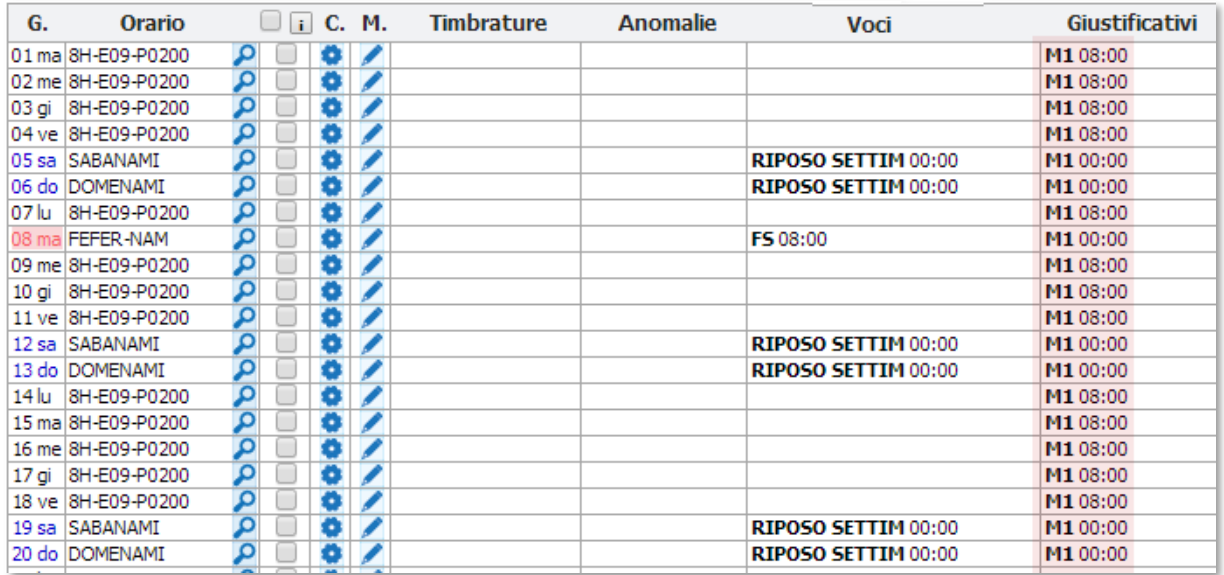

- Giustificativo di FERIE continuativa:

Assegnando un giustificativo di FERIE dal 01 al 31 gennaio il sistema sa che il giustificativo non ammette il valore zero, di conseguenza saranno scartati in automatico i giorni non lavorativi.

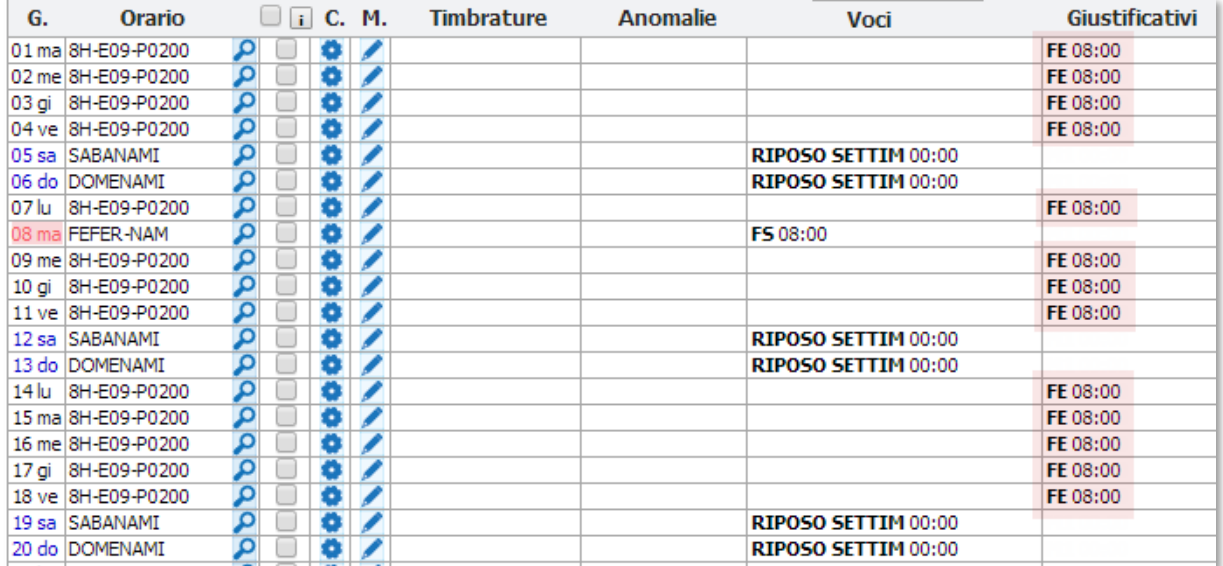

#### 6) Esempi pratici

In questo capitolo mettiamo a disposizione alcuni esempi pratici per capire meglio il comportamento del programma e i diversi tipi di risultato ottenibili dall'inserimento di un tipo di giustificativo piuttosto che un altro.

21) Assegnazione di un giustificativo di tipo B – BASE di durata pari all'assenza Il giustificativo di tipo B-BASE permette di compensare un assenza indicando solo la durata.

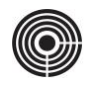

Prendiamo in esame una giornata che prevede 08:00 ore di lavoro:

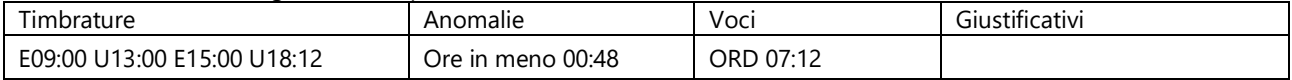

La giornata si chiude con una anomalia bloccante del tipo Ore in meno 00:48 da sanare con l'assegnazione di un giustificativo.

Per risolvere l'anomalia inseriamo un giustificativo di tipo BASE di durata 00:48 minuti, pari all'assenza del dipendente:

- 1) Dalla *Gestione Cartellino*, aprire la finestra *Gestione Giornata*
- 2) Compilare la sezione Giustificativi inserendo i seguenti dati

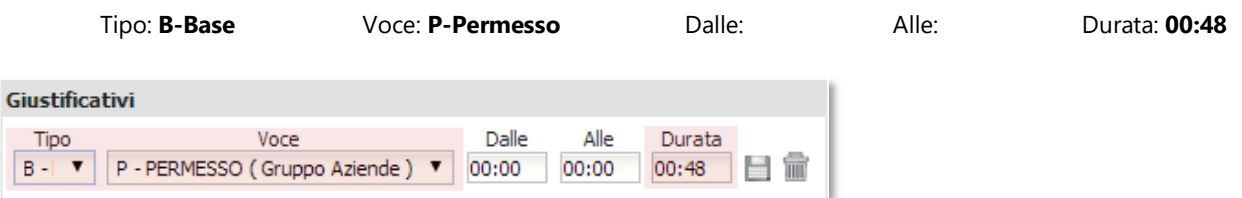

3) Cliccare sull'icona per terminare l'operazione.

Risultato del calcolo:

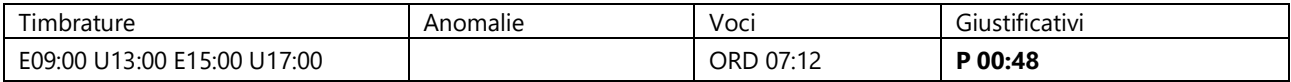

Il giustificativo di 00:48 minuti è andato a sommarsi alle ore lavorate permettendo di chiudere la giornata senza anomalie: La giornata si chiude con 07:12 di ORDINARIO e 00:48 di ASSENZA

L'utente inserisce un giustificativo B-BASE di 00:48 ore di P-PERMESSO che si va a sommare alle ore lavorate nella giornata: 07:12 + 00:48 = 08:00 ore totali.

Come già accennato il giustificativo B-Base ha la precedenza sulle altre voci di presenza e viene sempre contato per primo; Il calcolo, al fine di raggiungere le 08:00 ore dovute nella giornata, conterà prima il giustificativo e poi il resto del lavoro (Vedi immagine)

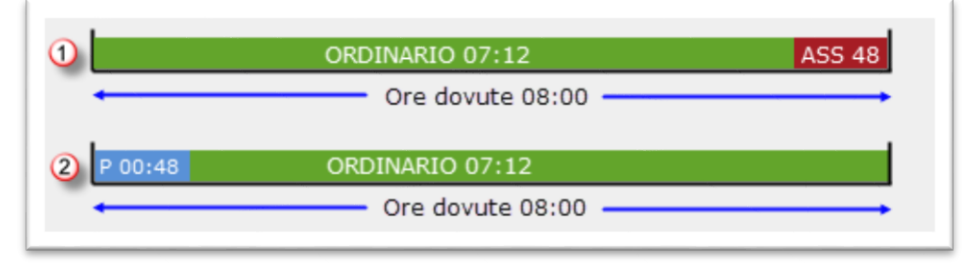

La giornata si chiude correttamente senza anomalie.

22) Assegnazione di un giustificativo di tipo B – BASE di durata superiore all'assenza Il giustificativo di tipo B-BASE permette di compensare un assenza indicando solo la durata.

Prendiamo in esame una giornata che prevede 08:00 ore di lavoro:

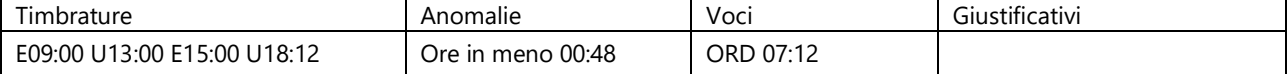

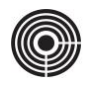

La giornata si chiude con una anomalia bloccante del tipo Ore in meno 00:48 da sanare con l'assegnazione di un giustificativo.

In questo caso però, per motivi aziendali, vogliamo assegnare al dipendente un permesso di 01:00 ore anziché 00:48 minuti. Il giustificativo di 01:00 ore si va a sommare al resto delle voci presenti nella giornata generando un eccedenza di 00:12 minuti.

Vediamo nel dettaglio cosa succede:

- 1) Dalla *Gestione Cartellino*, aprire la finestra *Gestione Giornata*
- 2) Compilare la sezione Giustificativi inserendo i seguenti dati
	- Tipo: **B-Base** Voce: **P-Permesso** Dalle: Alle: Durata: **01:00**

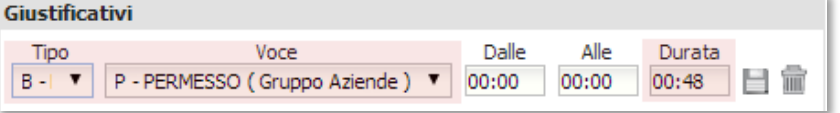

3) Cliccare sull'icona per terminare l'operazione.

Cerchiamo di spiegare nel dettaglio perché il calcolo produce 12 minuti di straordinario:

La giornata si chiude con 07:12 di ORDINARIO e 00:48 di ASSENZA

L'utente inserisce un giustificativo B-BASE di 01:00 ore di PER (PERMESSO)

Il giustificativo Base si va a sommare alla giornata causando un eccesso;

07:12 + 01:00 = 08:12 ore totali superando di 12 minuti le ore dovute nella giornata.

Siccome che per il giustificativo di tipo B-BASE non viene indicato un Dalle/Alle, all'interno del calcolo della giornata viene contato per primo provocando uno slittamento in avanti del resto delle voci; in questo caso 12 minuti di lavoro finiscono fuori dalla fascia delle 08:00 ore previste nella giornata.

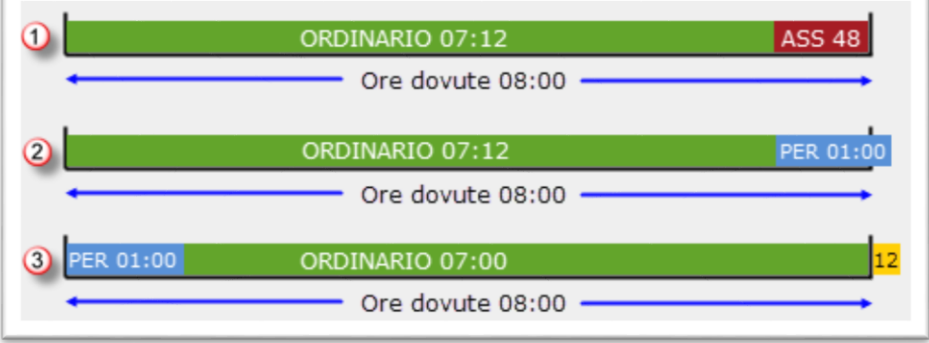

23) Assegnazione di un giustificativo di tipo A – ASSEGNATO a copertura dell'assenza Il giustificativo di tipo A-ASSEGNATO sostituisce parte della giornata compresa nel periodo *Dalle ore/Alle ore*

Prendiamo in esame una giornata che prevede 08:00 ore di lavoro:

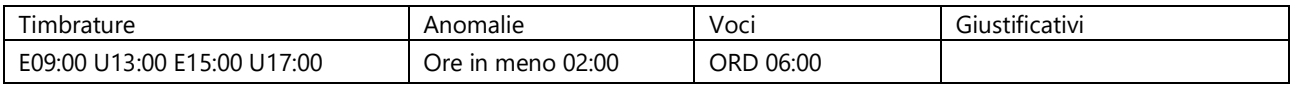

La giornata viene chiusa con una anomalia bloccante del tipo Ore in meno 02:00 da sanare con l'assegnazione di un giustificativo.

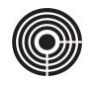

Per risolvere l'anomalia inseriamo un giustificativo di tipo ASSEGNATO:

- 1) Dalla *Gestione Cartellino*, aprire la finestra *Gestione Giornata*
- 2) Compilare la sezione Giustificativi inserendo i seguenti dati

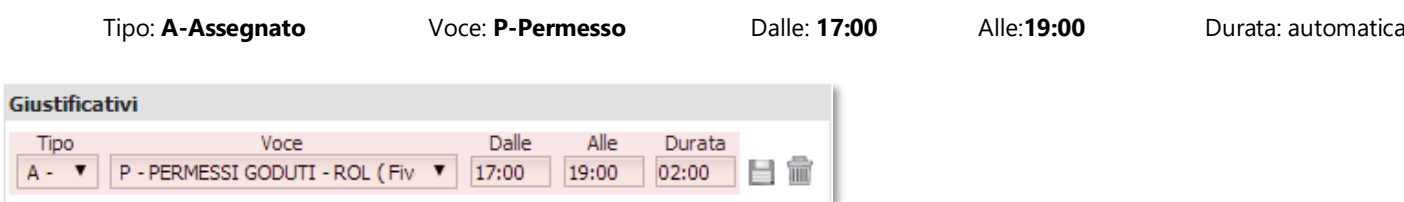

3) Cliccare sull'icona per terminare l'operazione e verificare il risultato

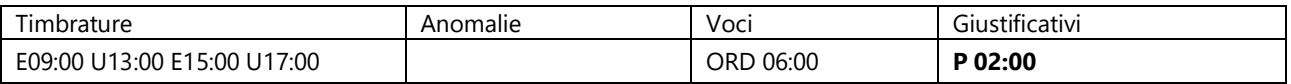

24) Assegnazione di un giustificativo di tipo A – ASSEGNATO a sostituzione del lavoro

Prendiamo in esame la seguente giornata che prevede 08:00 ore di lavoro:

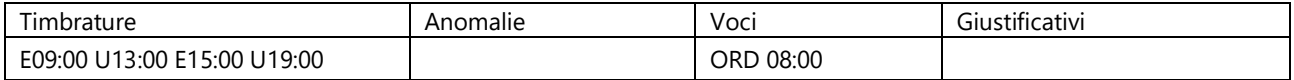

La giornata è chiusa correttamente con 08:00 ore ordinarie.

Intendiamo però sostituire le ultime 02:00 ore di lavoro con la voce SS – Servizio fuori sede, senza modificare le timbrature del dipendente.

Procediamo nel seguente modo:

- 1) Dalla *Gestione Cartellino*, aprire la finestra *Gestione Giornata*
- 2) Compilare la sezione Giustificativi inserendo i seguenti dati

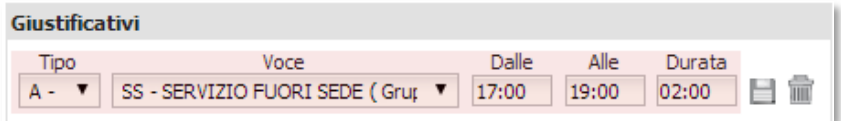

3) Cliccare sull'icona **per terminare l'operazione.** 

Risultato del calcolo:

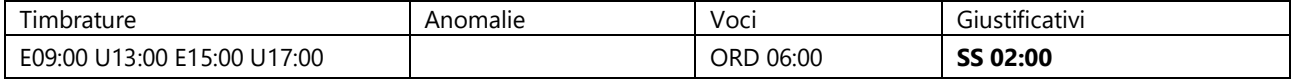

Notare come in questo caso il giustificativo è servito a sostituire un periodo lavorato; in fatto 02:00 ore di lavoro ORDINARIO sono state trasformate nella voce SS – Servizio duori sede, senza modificare le timbrature del dipendente.

25) Assegnazione di un giustificativo di tipo A – ASSEGNATO a copertura dell'assenza e sostituzione del lavoro

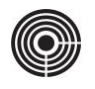

In questo esempio le policy aziendali prevedono che le assenze vengano giustificate con un arrotondamento di 15 minuti in eccesso (minimo 15 minuti e multipli di 15 minuti).

Prendiamo in esame la seguente giornata che prevede 08:00 ore di lavoro

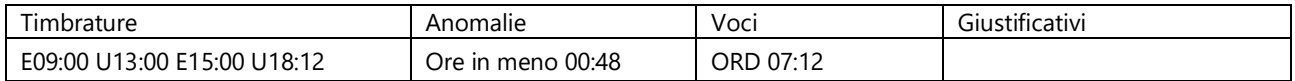

La giornata viene chiusa con una anomalia bloccante del tipo Ore in meno 00:48 da sanare con l'assegnazione di un giustificativo.

Per rispettare le policy aziendali l'utente dovrà inserire un giustificativo di 01:00 ore.

Come già visto in precedenza inserendo un giustificativo di tipo B-Base di 01:00 ora si va a sommare alla giornata producendo 00:12 minuti di lavoro in eccedenza.

Per risolvere l'anomalia inseriamo un giustificativo di tipo ASSEGNATO:

- 1) Dalla *Gestione Cartellino*, aprire la finestra *Gestione Giornata*
- 2) Compilare la sezione Giustificativi inserendo i seguenti dati

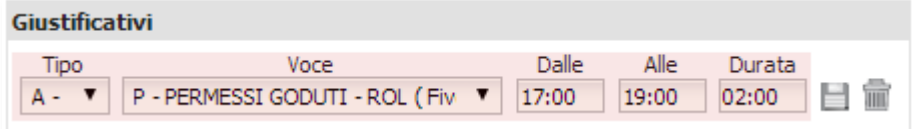

3) Cliccare sull'icona **per terminare l'operazione.** 

Risultato del calcolo:

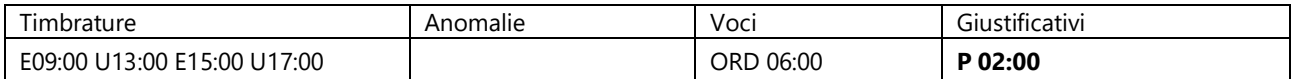

Notare come in questo caso il giustificativo è servito a sostituire un periodo lavorato; in fatto 02:00 ore di lavoro ORDINARIO sono state trasformate nella voce SS – Servizio duori sede, senza modificare le timbrature del dipendente.

Se inseriamo un normale giustificativo di tipo B-BASE di 01:00 ore

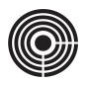

- *1)* Prendere nota della nuova password ricevuta facendo attenzione a rispettare le lettere maiuscole e minuscole
- *2)* Collegarsi al sito web [www.timepicker.it](http://www.timepicker.it/)
- <span id="page-20-0"></span>*3)* Una volta aperta la pagina di Login:
	- **a.** Nel campo "*Username*", inserire il **Nome Utente** dell'account TIMEPicker
	- **b.** Nel campo "*Password*" inserire la password provvisoria ricevuta via e-mail, facendo attenzione a rispettare le lettere maiuscole e minuscole

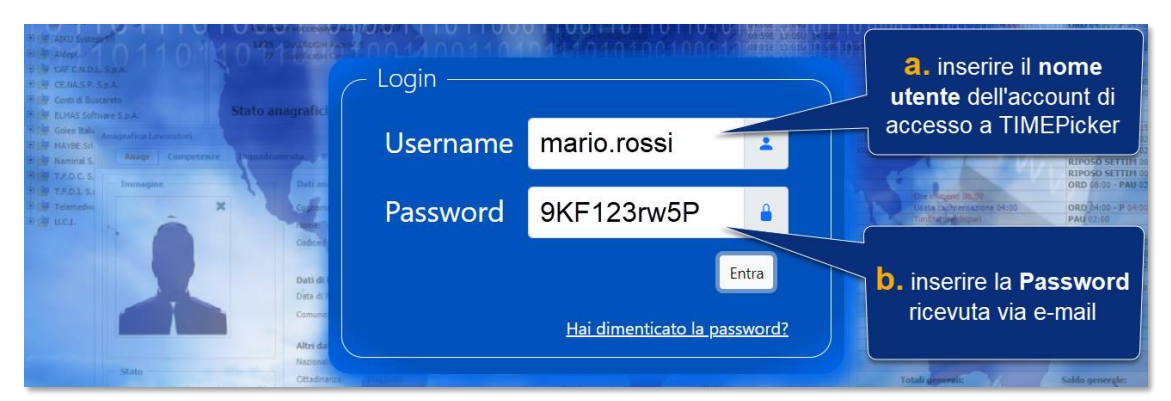

*4)* Fare click sul pulsante "*Entra*" per effettuare il primo accesso a TIMEPicker

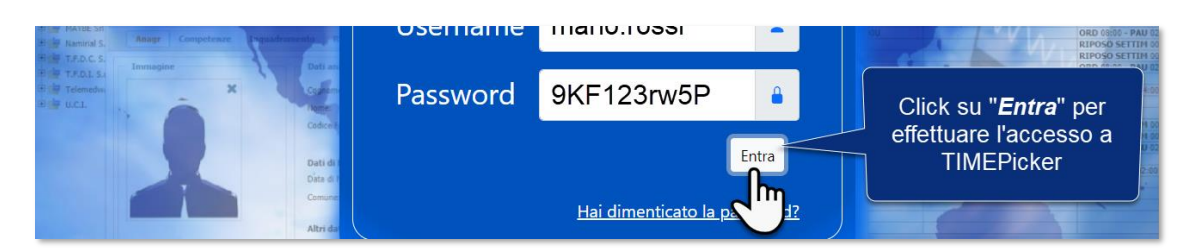

- *5)* Ogni volta che l'utente accede a TIMEPicker con una Password provvisoria, dovrà effettuare la "**Procedura** di **Cambio Password**". Procedere come segue:
	- **a.** Nel campo "*Password attuale*", inserire la **Password provvisoria** ricevuta via e-mail
	- **b.** Nel campo "*Nuova Password*" inserire una password a proprio piacimento; la nuova password deve essere lunga almeno 8 caratteri e deve contenere una lettera maiuscola, una minuscola e un numero.
	- **c.** Nel campo "*Ripeti Password*" scrivere la stessa password inserita al punto precedente

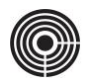

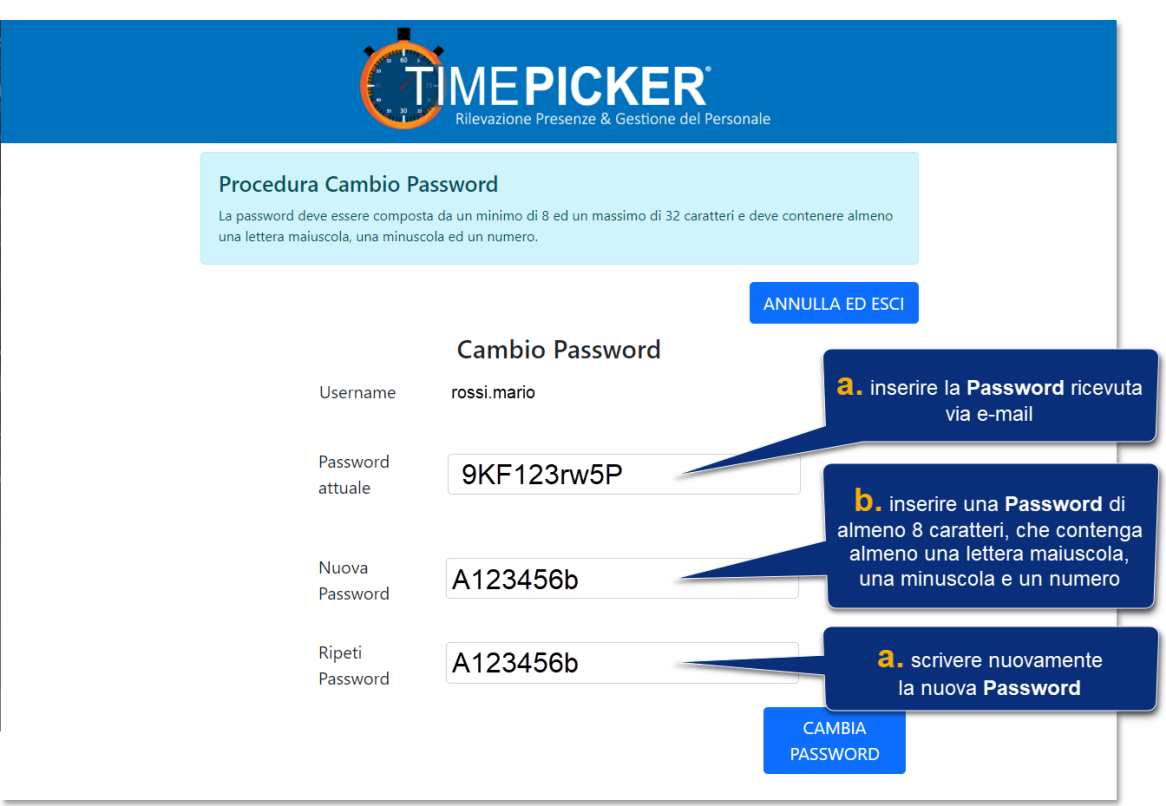

*6)* Fare click sul pulsante "*CAMBIA PASSWORD*" per completare la procedura ed accedere a TIMEPicker

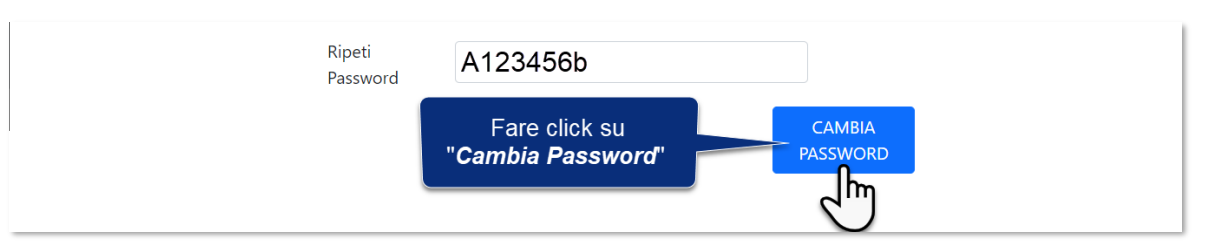

## <span id="page-21-0"></span>**4 GUIDA AGLI ERRORI IN FASE DI RECUPERO E CAMBIO PASSWORD**

### <span id="page-21-1"></span>**4.1 ERRORE: NON È POSSIBILE RECUPERARE LA PASSWORD CON L'USERNAME / MAIL INDICATI**

La procedura di recupero della password richiede l'inserimento dello *Username* e dell'indirizzo *e-mail* dell'Account TIMEPicker (vedi paragrafo *Error! Reference source not found.*).

In fase di convalida dei dati potrebbe comparire il seguente messaggio di errore:

Non è possibile recuperare la password con l'username / mail indicati. Prova a reinserire i dati

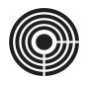

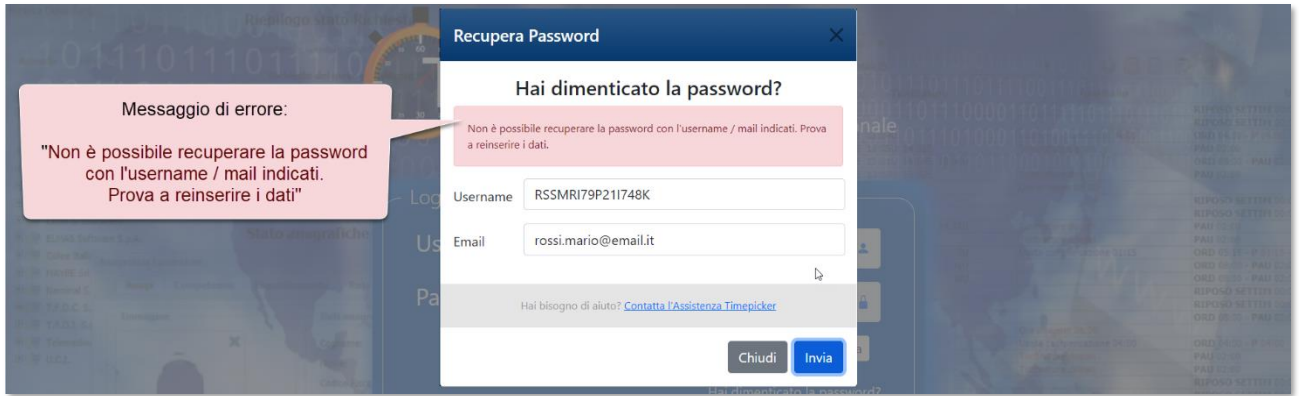

#### **Per risolvere il problema:**

- *1)* Verificare che lo **Username** inserito sia corretto, quindi fare di nuovo click sul pulsante "*Invia*"
- *2)* Verificare che l'**e-mail** inserita corrisponda effettivamente all'indirizzo associato all'account di TIMEPicker, quindi fare di nuovo click sul pulsante "*Invia*"

Se il problema persiste, inviare una richiesta di assistenza al proprio responsabile o all'ufficio del personale della propria azienda.

#### <span id="page-22-0"></span>**4.2 ERRORE: LA PASSWORD INSERITA NON CORRISPONDE CON QUELLA ATTUALE**

La procedura di "**Cambio Password**" al primo accesso richiede l'inserimento di una "*Nuova password*" che va ripetuta nel campo "*Ripeti Password*" (vedi paragrafo *[3\)](#page-20-0)* ).

In fase di convalida dei dati potrebbe comparire il seguente messaggio di errore:

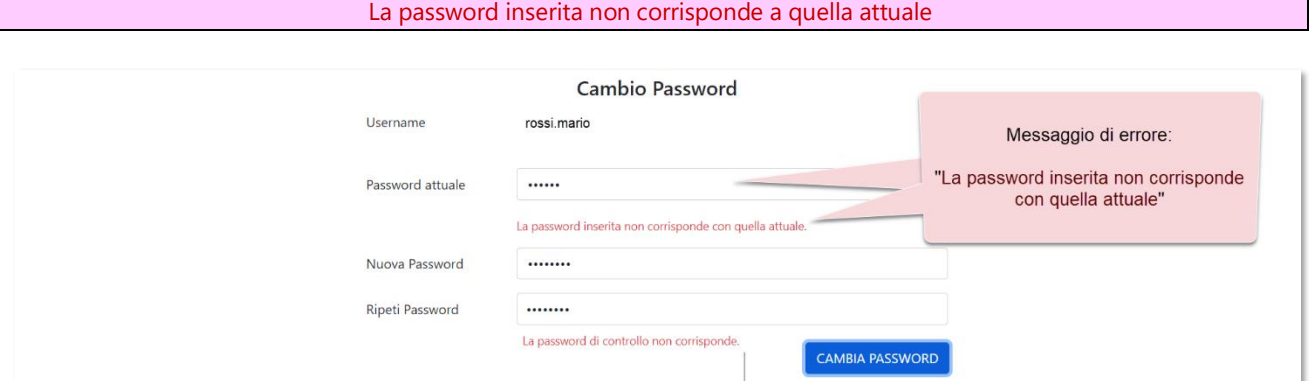

#### **Per risolvere il problema:**

- *1)* Verificare che la password inserita nel campo "*Password attuale"* corrisponda alla password provvisoria ricevuta via e-mail e utilizzata per il Login, quindi fare di nuovo click sul pulsante "*CAMBIA PASSWORD*"
- *2)* È preferibile digitare la "**Password attuale**" manualmente evitando il *copia/incolla* della stessa e rispettando le lettere maiuscole e minuscole, quindi fare di nuovo click sul pulsante "*CAMBIA PASSWORD*"

### <span id="page-22-1"></span>**4.3 ERRORE: LA PASSWORD INSERITA NON CORRISPONDE CON QUELLA ATTUALE**

La procedura di "**Cambio Password**" al primo accesso richiede l'inserimento di una "*Nuova password*" che va ripetuta nel campo "*Ripeti Password*" (vedi paragrafo *[3\)](#page-20-0)* ).

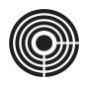

In fase di convalida dei dati potrebbe comparire il seguente messaggio di errore:

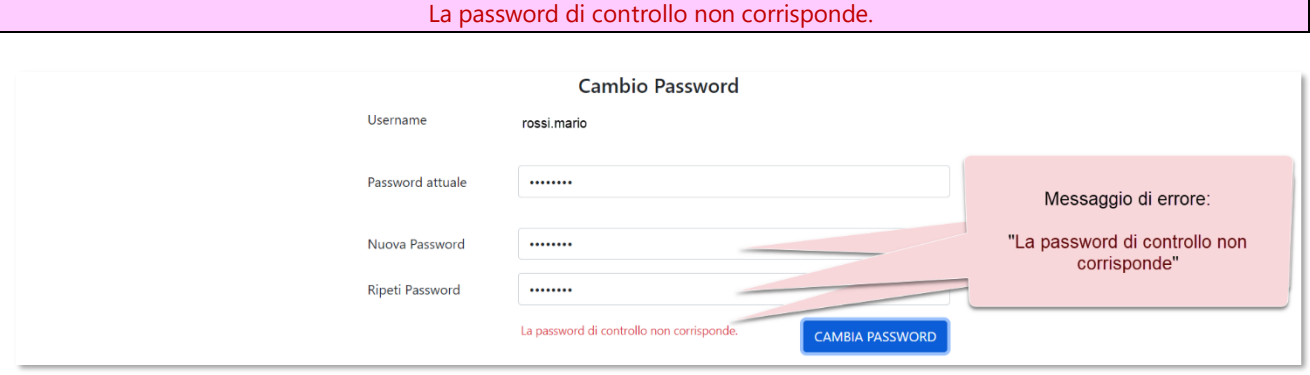

#### **Per risolvere il problema:**

- *1)* Accertarsi che le password inserite nei campi "*Nuova Password"* e "*Ripeti Password"* siano identiche.
- *2)* Eventualmente riscrivere entrambe le password, quindi fare di nuovo click sul pulsante "*CAMBIA PASSWORD*"

### <span id="page-23-0"></span>**4.4 ERRORE: LA PASSWORD DEVE CONTENERE ALMENO UNA LETTERA MAIUSCOLA, UNA MINUSCOLA ED UN NUMERO**

La procedura di "**Cambio Password**" al primo accesso richiede l'inserimento di una "*Nuova password*" che va ripetuta nel campo "*Ripeti Password*" (vedi paragrafo *[3\)](#page-20-0)* ).

In fase di convalida dei dati potrebbe comparire il seguente messaggio di errore:

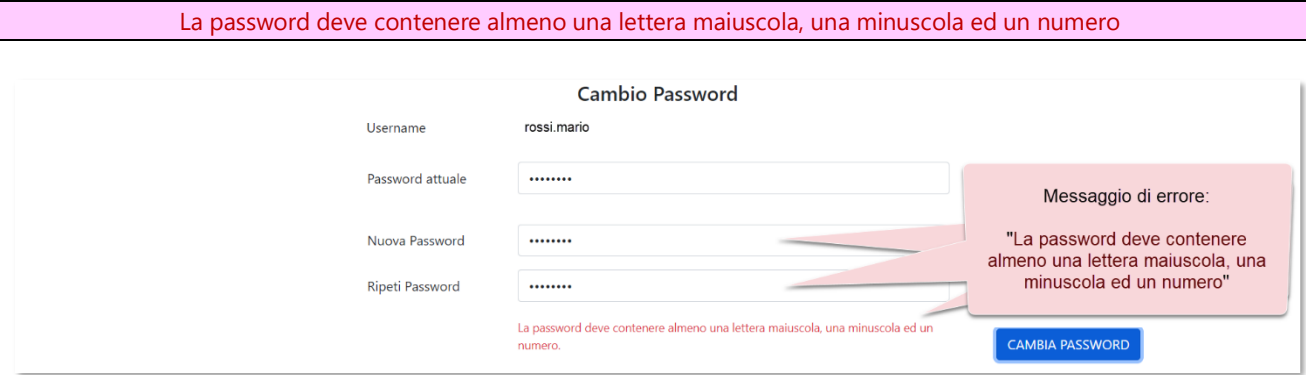

L'errore sta ad indicare che il formato della password inserita non soddisfa i criteri minimi di sicurezza.

#### **Per risolvere il problema:**

- *1)* Accertarsi che le password inserite nei campi "*Nuova Password"* e "*Ripeti Password"* siano composte da almeno una *lettera maiuscola*, *una minuscola* e un *numero.*
- *2)* Eventualmente riscrivere entrambe le password, accertarsi che siano identiche, quindi fare di nuovo click sul pulsante "*CAMBIA PASSWORD*"

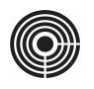

### <span id="page-24-0"></span>**4.5 ERRORE: LA PASSWORD INSERITA NON CORRISPONDE CON QUELLA ATTUALE.**

La procedura di "**Cambio Password**" al primo accesso richiede l'inserimento di una "*Nuova password*" che va ripetuta nel campo "*Ripeti Password*" (vedi paragrafo *[3\)](#page-20-0)* ).

In fase di convalida dei dati potrebbe comparire il seguente messaggio di errore:

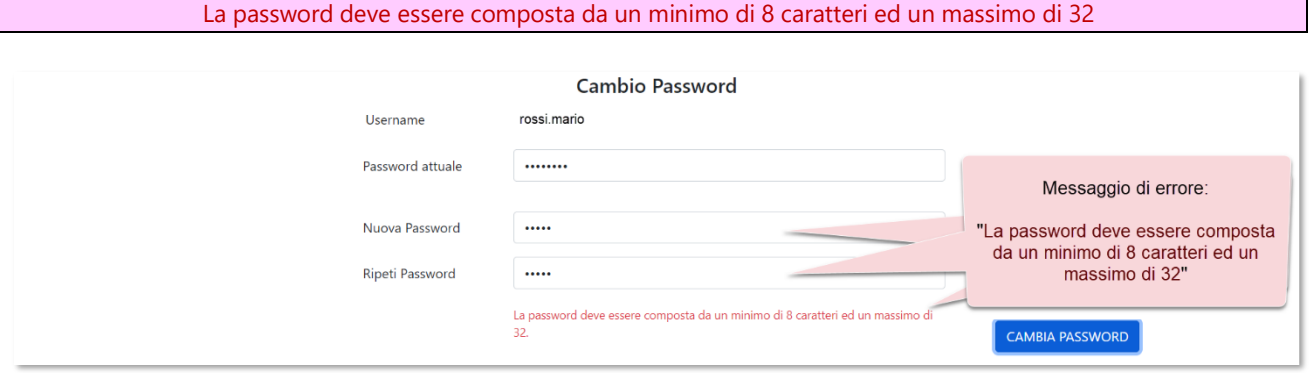

L'errore sta ad indicare che la password inserita è troppo corta e per tanto non soddisfa i criteri minimi di sicurezza.

#### **Per risolvere il problema:**

- *1)* Accertarsi che le password inserite nei campi "*Nuova Password"* e "*Ripeti Password"* siano identiche.
- *2)* Eventualmente riscrivere entrambe le password, quindi fare di nuovo click sul pulsante "*CAMBIA PASSWORD*"